# **Create an Animated GIF with Photoshop**

As a class exercise we will use the words **HELLO it's me.** 

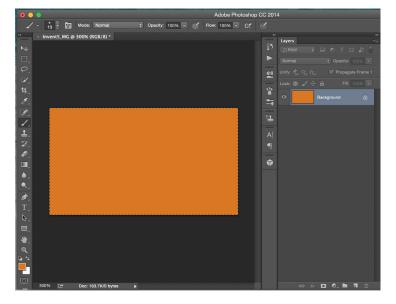

Start by creating a 1280 x 720 pixel document, and add a background color to your first layer

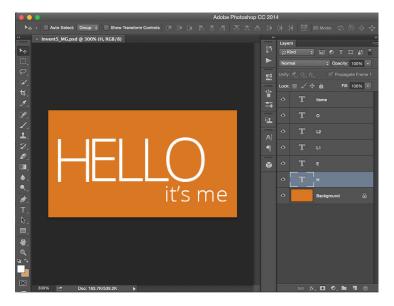

Create a separate layer for each of the letters of the word **HELLO**, then an additional layer for **it's me.** 

You should have a total of 7 layers

## Go to WINDOW and select TIMELINE

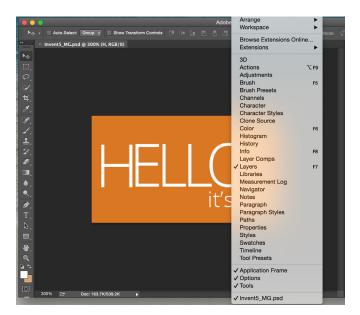

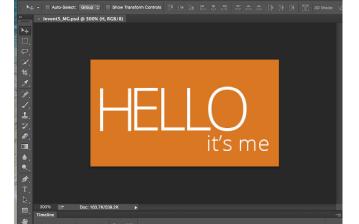

Make sure that all the layers are visible, then select **CREATE FRAME ANIMATION** 

You should now see a frame (Frame 1), with all the components of your design.

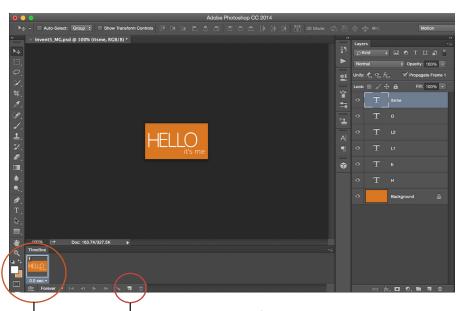

I then duplicate 6 times (you might also see a little square with a plus sign)

Select the first frame

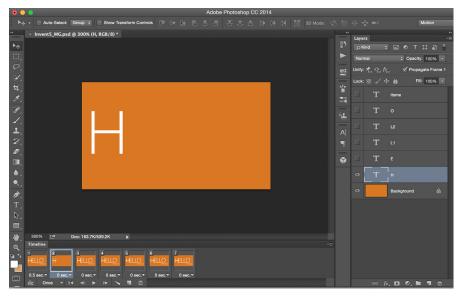

#### You should now see 7 frames.

Select frame 2, go to the layer panels and make the background and letter H the only visible layers. Select frame 3, go to the layer panels and make the background and the letters H, E the only visible layers Select frame 4, go to the layer panels and make the background and the letters H, E, L the only visible layers Select frame 5, go to the layer panels and make the background and the letters H, E, L, L the only visible layers Select frame 6, go to the layer panels and make the background and the letters H, E, L, L, 0 the only visible layers. Select frame 7, go to the layer panels and make the words **it's me** also visible.

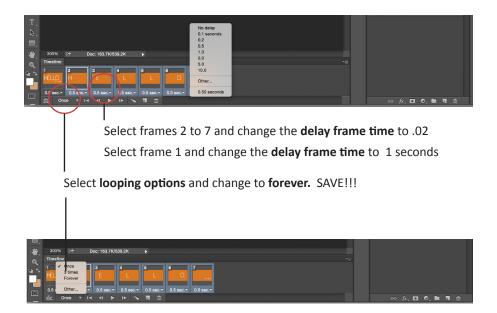

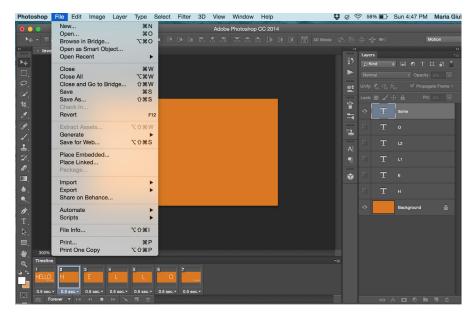

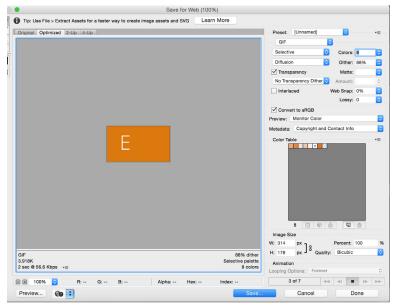

### CHANGE under presets to GIF

To make the file smaller, change colors to 4 or 8 (depends on the amount of colors) Choose the minimum amounts of colors that does not alter the integrity of your design. Then SAVE

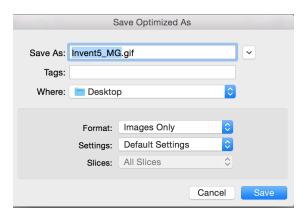

### NAME and SAVE

Drag the .gif file into a browser to test.